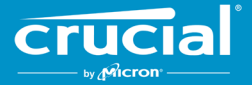

# **Firmware-Updateanweisungen für Crucial® Client-SSDs**

# **Überblick**

Mithilfe dieses Leitfadens können Benutzer ein Firmware-Update für Crucial® Client-SSDs durchführen, die in einer Personal-Computing-Umgebung installiert sind (im vorliegenden Dokument als Hostsystem bezeichnet). Es werden hier zwei Vorgehensweisen für die Durchführung des Updates beschrieben, nach Benutzerfreundlichkeit aufgeführt:

# **Methode 1:** Online-Update mit der Crucial® Storage Executive-Software (empfohlen)

Wenn Storage Executive ausgeführt wird, sucht es online nach Firmware-Updates und benachrichtigt den Benutzer, wenn ein Update verfügbar ist. Der Benutzer kann in der Benutzeroberfläche von Storage Executive die Firmware-Änderungsliste anzeigen und wählen, das Update auszuführen.

# **Methode 2:** Von Crucial bereitgestelltes bootfähiges ISO-Image

Crucial stellt eine bootfähige ISO-Datei bereit, die das Update durchführen kann, ohne dass Storage Executive auf dem Hostcomputer installiert wird. Bei dieser Methode muss der Benutzer das bereitgestellte Image auf ein bootfähiges Medium, wie etwa eine CD-R oder einen USB-Stick, laden. Der Benutzer startet dann zum Durchführen des Updates das System mit dem bootfähigen Medium.

Bei beiden Methoden werden die letzten Schritte des Updates innerhalb einer sicheren Boot-Umgebung auf dem Hostcomputer durchgeführt, wobei Anwendbarkeit und Integrität des Update-Materials vor dem Download und während des Downloads nochmals überprüft werden. Außerdem wird das Update auf allen geeigneten SSDs im Hostsystem durchgeführt.

Unabhängig von der gewählten Methode wird dringend empfohlen, eine unterbrechungsfreie Stromquelle zu verwenden und vor dem Aktualisieren der Firmware eine vollständige Systemsicherung durchzuführen. Auch wenn Datenverluste oder -beschädigungen aufgrund eines unterbrochenen Updates äußerst selten sind, führen Benutzer das Update auf eigenes Risiko durch.

# **Methode 1:** Online-Update mit der Crucial® Storage Executive-Software (empfohlen)

Für diese Methode muss Crucial Storage Executive auf dem Computer des Benutzers installiert sein. Weitere Informationen über Storage Executive, einen Benutzerleitfaden für die Software sowie einen Download-Link finden Sie unter [http://eu.crucial.com/eur/en/support](http://www.crucial.com/usa/en/support-storage-executive)[storage-executive-de.](http://www.crucial.com/usa/en/support-storage-executive)

Außerdem muss das System über eine Internetverbindung verfügen, damit Storage Executive eine Verbindung zum Crucial-Server herstellen kann. Wenn das Hostsystem über einen Netzwerk-Proxy mit dem Internet verbunden ist, kann Storage Executive möglicherweise keine Verbindung zum Crucial-Server herstellen, selbst wenn der Benutzer Internetzugang hat.

# **Schritt°1: Starten von Storage Executive**

- Öffnen Sie in Windows® 7 oder einer früheren Version das **Start**menü. Klicken Sie dann auf **All Programs**, klicken Sie auf **Storage Executive**, und klicken Sie dann auf **Storage Executive Client**.
- In Windows 8 drücken Sie auf die **Windows-Logo-Taste und gleichzeitig auf die S-Taste**, um die **Suchleiste** anzuzeigen. Geben Sie in der **Suchleiste** "Storage Executive Client" ein, und klicken Sie dann auf die **Crucial Storage Executive-App**.
- In Windows 10 drücken Sie auf die **Windows-Logo-Taste und gleichzeitig auf die S-Taste**, um die **Suchleiste** anzuzeigen. Geben Sie in der **Suchleiste** "Storage Executive" ein und klicken Sie dann auf die **Crucial Storage Executive-App**.

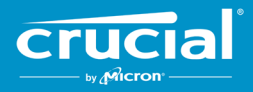

Wenn Storage Executive gestartet wird, wird der Bildschirm "System Information" angezeigt. Im Fenster mit den Systeminformationen wird die Verfügbarkeit von Firmware-Updates für die einzelnen Crucial-SSDs im Hostsystem in den Laufwerkstatusfeldern angezeigt. Im Folgenden sehen Sie ein Beispiel für das Fenster "System Information", das ein verfügbares Firmware-Update anzeigt:

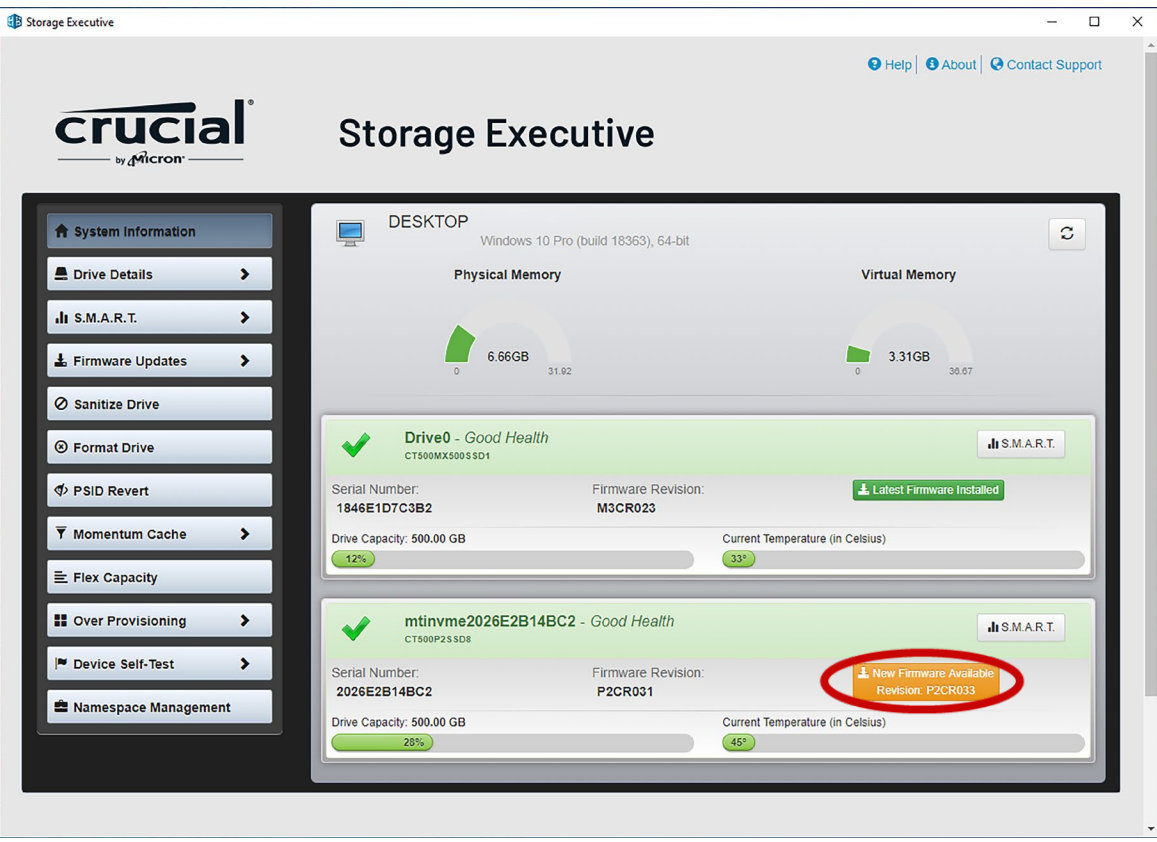

# **Schritt°2: Auswählen des durchzuführenden Updates**

Dieser Schritt kann folgendermaßen durchgeführt werden: Entweder klicken Sie auf die orangefarbene Update-Schaltfläche für das entsprechende Laufwerk, oder Sie klicken links auf die Schaltfläche **Firmware Updates** und wählen das Laufwerk aus, das Sie aktualisieren möchten.

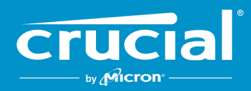

Sobald dieser Schritt ausgeführt wurde, werden Informationen zu dem Update auf dem Bildschirm angezeigt, wie im folgenden Beispiel dargestellt:

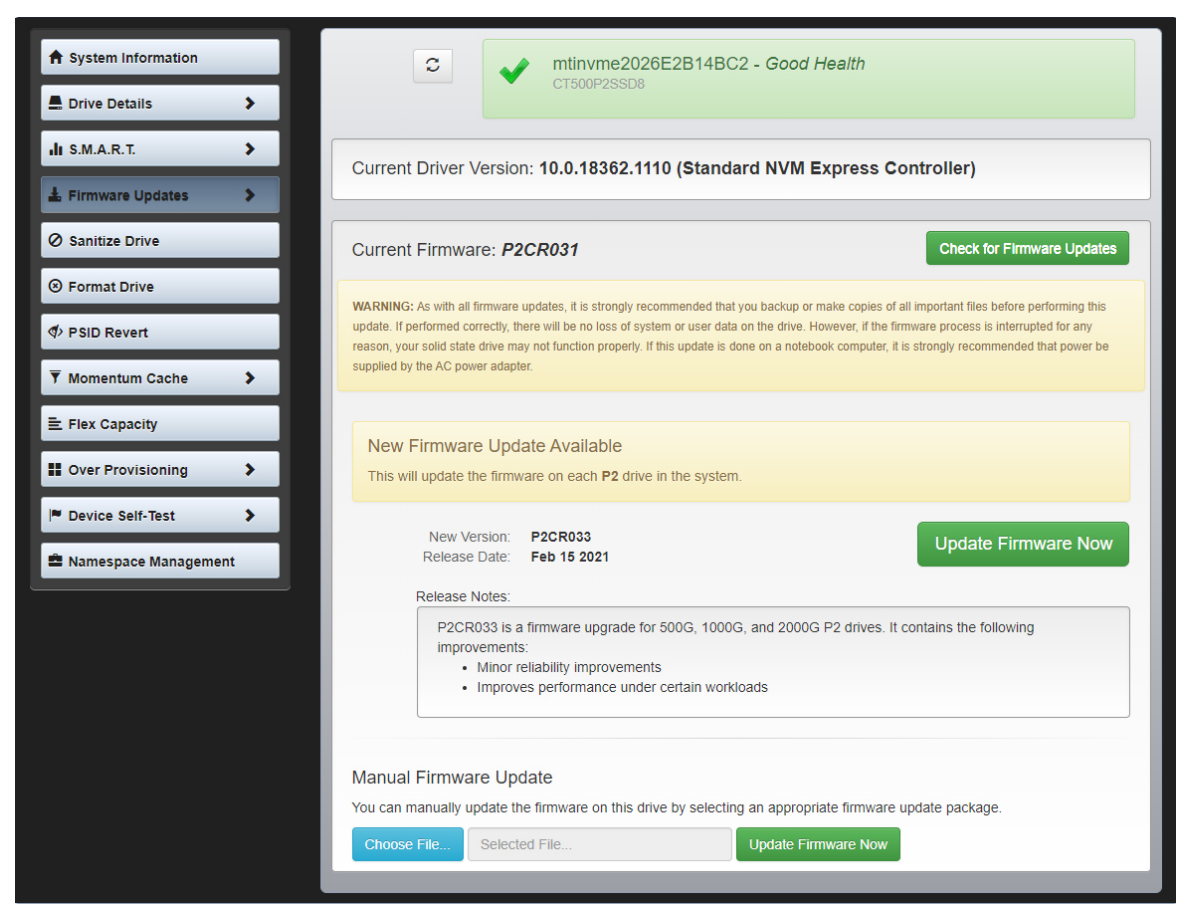

#### **Schritt°3: Durchführen des Updates**

Es gibt ein paar Dinge, die Sie beachten müssen, bevor Sie ein Firmware-Update durchführen:

- Es wird empfohlen, vor dem Durchführen des Updates alle Dateien zu speichern und andere Programme zu schließen.
- Das Update wird auf jedem kompatiblen Laufwerk im Hostsystem durchgeführt.
- Das System wird beim Durchführen des Updates in einer Storage Executive-Umgebung neu gestartet.
- Nachdem das Update abgeschlossen ist, wird das System automatisch wieder im normalen Betriebssystem gestartet.

Informationen über die Firmware-Version, das Veröffentlichungsdatum und die Versionshinweise werden auf dem Bildschirm angezeigt. Klicken Sie, nachdem Sie die Informationen gelesen haben, auf **Update Firmware Now**.

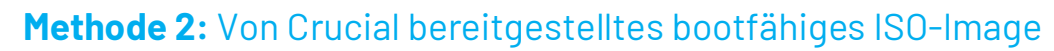

Für diese Methode ist weder eine Installation von Storage Executive noch eine funktionierende Internetverbindung auf dem Hostsystem erforderlich. Diese Methode ist jedoch komplizierter und das Risiko von Benutzerfehlern ist größer als bei der ersten Methode. Die Prozesse für das Bestimmen gültiger Updates, das Starten in der Update-Umgebung und die Überprüfung, ob das Update erfolgreich war, sind ohne Storage Executive komplizierter.

# **Schritt°1: Laufwerkmodell und aktuelle Firmware bestimmen**

Dies kann oft mithilfe von Systemkonfigurations-Hilfsprogrammen durchgeführt werden, die auf dem laufenden Betriebssystem installiert sind.

In Windows 7 können folgende Schritte durchgeführt werden:

- Klicken Sie auf die **Startschaltfläche** und dann auf **Computer**.
- Klicken Sie mit der rechten Maustaste auf das Symbol für Ihr Laufwerk, und klicken Sie dann auf **Eigenschaften**.
- Klicken Sie auf die Registerkarte **Hardware**.
- Unter **Alle Laufwerke** finden Sie eine Liste aller physikalischen Laufwerke in dem System. Markieren Sie das gewünschte Laufwerk, und klicken Sie auf **Eigenschaften**. **Hinweis:** Es gibt möglicherweise mehrere Einträge in der Liste, und jeder Eintrag wird unter Umständen als ATA-Gerät oder SCSI-Gerät angezeigt, abhängig von den auf dem System installierten Laufwerken.
- Klicken Sie auf die Registerkarte **Details**, dann auf die Dropdown-Liste **Eigenschaft**, und wählen Sie die Option **Hardware-IDs** aus. Ein Dialogfeld ähnlich dem nachfolgend abgebildeten wird angezeigt. **Hinweis:** Das Format der unten stehenden Informationen kann variieren, abhängig davon, ob das Laufwerk als ATA-Gerät oder SCSI-Gerät angezeigt wird.

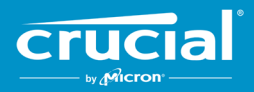

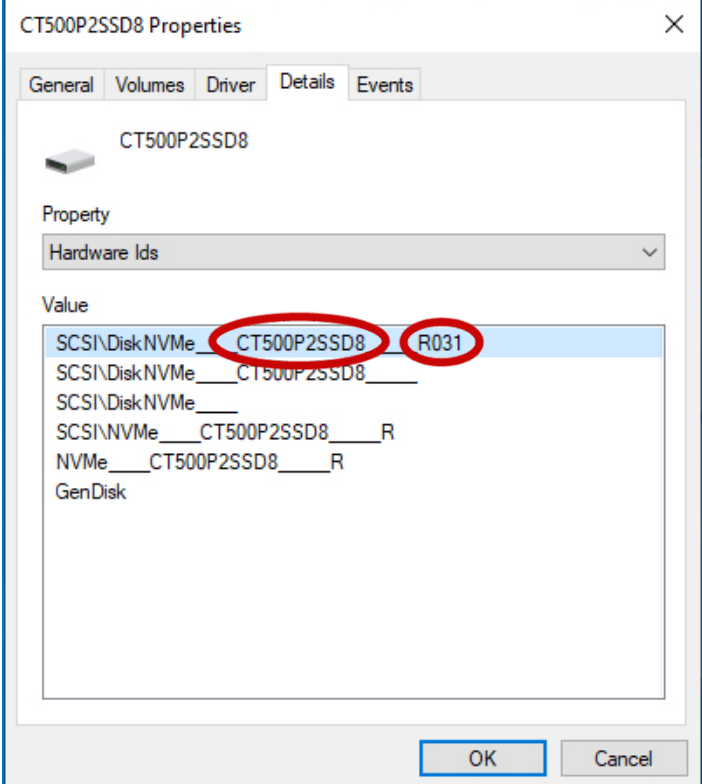

• Laufwerkmodell und aktuelle Firmware sind im Beispiel oben eingekreist.

# **Schritt°2: Geeignetes ISO-Image von Crucial.com herunterladen**

Gehen Sie auf einem System mit funktionierender Internetverbindung zu der folgenden URL, um Update-Pakete zu finden: [http://www.crucial.com/usa/en/support-ssd.](http://www.crucial.com/usa/en/support-ssd)

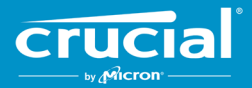

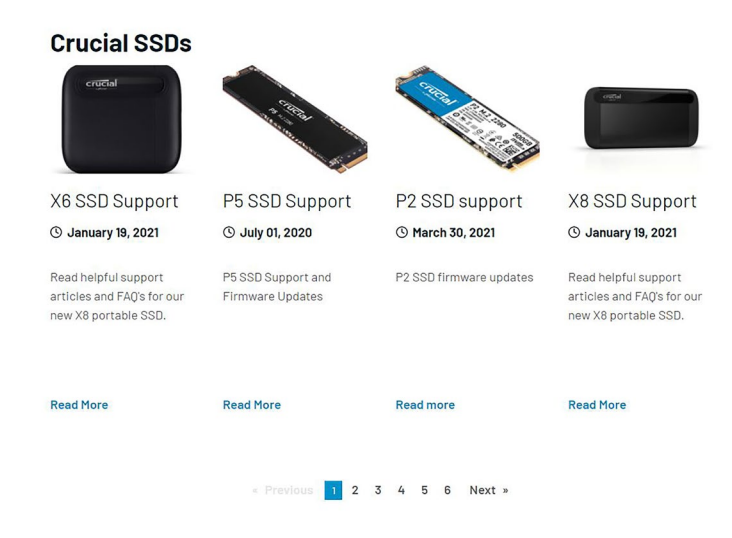

Suchen Sie nach einem Firmware-Update-ISO-Image, das mit den Anfangsbuchstaben des Laufwerkmodells übereinstimmt. Möglicherweise gibt es mehrere Pakete, die mit dem Laufwerkmodell übereinstimmen. Wenn das der Fall ist, wählen Sie das neueste ISO-Image, das ein ähnliches Format wie die derzeit auf dem Laufwerk befindliche Firmware-Revision hat. Im obigen Beispiel befand sich P2CR031 auf einem Crucial P2-Laufwerk. Daher wäre ein Crucial P2-Firmware-Update-Paket für P2CR033 geeignet.

In manchen Fällen gibt es mehrere Firmware-Typen für dieselbe Produktlinie, die jedoch nicht kompatibel sind. In diesen Fällen werden die Firmware-Revisionen getrennt voneinander angezeigt. Informationen zu kompatiblen Versionen der Firmware finden Sie auf der Seite zur Aktualisierung der produktspezifischen Firmware auf Crucial.de.

Stellen Sie sicher, dass das richtige ISO-Image heruntergeladen wurde, bevor Sie mit Schritt 3 fortfahren.

#### **Schritt°3: Bootfähiges Medium mit dem ISO-Image erstellen**

Dieser Schritt kann mithilfe eines CD-Brenners oder einer CD-R oder durch Erstellen eines bootfähigen USB-Laufwerks durchgeführt werden. Entscheiden Sie sich für die sinnvollste Option, abhängig von der Konnektivität des Host-Systems.

#### **Option 1:** Bootfähige CD brennen

Das ISO-Image kann auf eine CD-R oder CD-RW gebrannt werden. Um dies in Windows durchzuführen, legen Sie eine unbenutzte CD-R in ein CD-R-fähiges optisches Laufwerk ein, klicken Sie dann mit der rechten Maustaste auf die heruntergeladene ISO-Datei und anschließend auf die Schaltfläche **Burn disk image**. Es wird allgemein empfohlen, die niedrigste Brenngeschwindigkeit zu wählen, um eine ordnungsgemäße Aufzeichnung sicherzustellen.

#### **Option 2:** Bootfähiges USB-Laufwerk erstellen

- 1. Beginnen Sie mit einem leeren und neu formatierten USB-Laufwerk.
- 2. Öffnen Sie ein USB-Installationsprogramm. Falls Sie nicht über ein USB-Installationsprogramm verfügen, können Sie ein USB-Installationsprogramm wie etwa Universal USB Installer (kostenlos verfügbar unte[r www.pendrivelinux.com/universal](http://www.pendrivelinux.com/universal-usb-installer-easy-as-1-2-3/)[usb-installer-easy-as-1-2-3/\)](http://www.pendrivelinux.com/universal-usb-installer-easy-as-1-2-3/) installieren.
- 3. Verwendung von Universal USB Installer:
	- Wählen Sie in der Dropdown-Liste "Step 1" die Option Try Unlisted Linux ISO aus.
	- Suchen Sie das vorher heruntergeladene Firmware-ISO-Image.
	- Erstellen Sie das bootfähige USB-Laufwerk, aktivieren Sie dabei die Option **Format drive**.

Fahren Sie das Hostsystem mit dem angeschlossenen neu erstellten bootfähigen Medium herunter.

#### **Schritt°4: Auf dem erstellten Medium booten, um das Update durchzuführen**

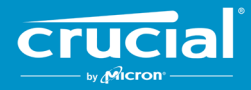

Für diesen Schritt kann es erforderlich sein, Laufwerkkennwörter zu deaktivieren oder die Boot-Reihenfolge mithilfe des BIOS- oder UEFI-Konfigurationshilfsprogramms des Hostsystems zu ändern. Dieses ISO-Image ist nicht mit dem UEFI-Boot-Modus kompatibel. Der Boot-Modus muss vorübergehend auf **Legacy-Modus**, **Kompatibilitätsmodus** oder das Äquivalent auf Ihrem System eingestellt werden. Anweisungen zu diesen Maßnahmen finden Sie im Benutzerhandbuch des Hostsystems.

Wenn das System über das mit dem ISO-Image erstellten bootfähigen Mediums gestartet wurde, wird das Update auf allen kompatiblen Laufwerken auf dem Hostsystem durchgeführt.

Der Benutzer wird über den Fortschritt des Updates durch einen Bildschirmtext informiert, der etwa so aussieht:

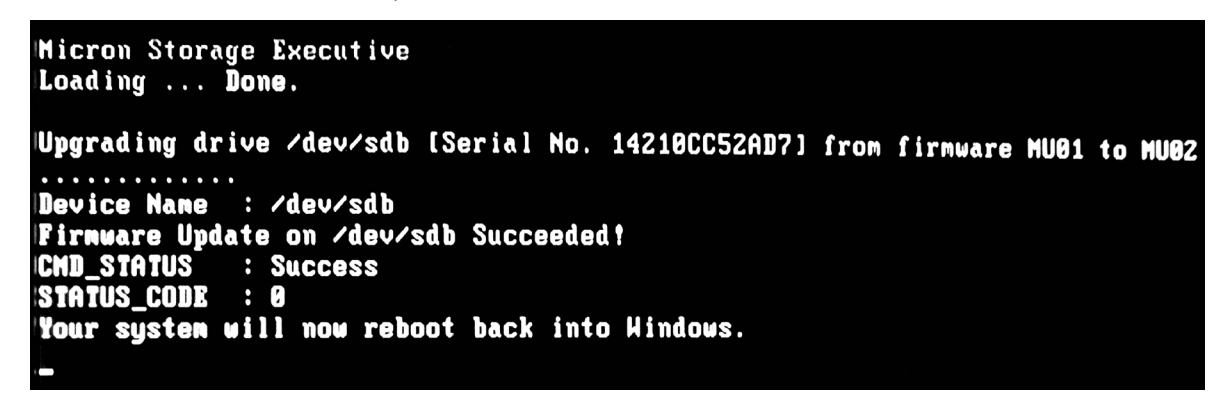

#### **Schritt°5: Bootfähiges Medium entfernen und in der normalen Betriebssystemumgebung neu starten**

Um zu verhindern, dass das Hostsystem wieder im ISO-Image gestartet wird, entfernen Sie das bootfähige Medium vom Hostsystem.

Das Hostsystem sollte nach dem Neustart wie gewohnt funktionieren.

©2015-2021 Micron Technology, Inc. Alle Rechte vorbehalten. Die Informationen können ohne Vorankündigung geändert werden. Micron und das Micron-Logo sind eingetragene Markenzeichen von Micron Technology, Inc. Crucial, das Crucial-Logo und the memory & storage experts sind Markenzeichen oder eingetragene Markenzeichen von Micron Technology, Inc. Alle anderen Marken sind Eigentum ihrer jeweiligen Rechtsinhaber. Produkte und Spezifikationen können ohne Vorankündigung geändert werden. Weder Crucial noch Micron Technology sind für Auslassungen oder Fehler in Texten oder Bildern verantwortlich. 16.4.21